# Re GO light Reuse Hub

### AVOIDING UNNECESSARY RECYCLING

# **User Guide**

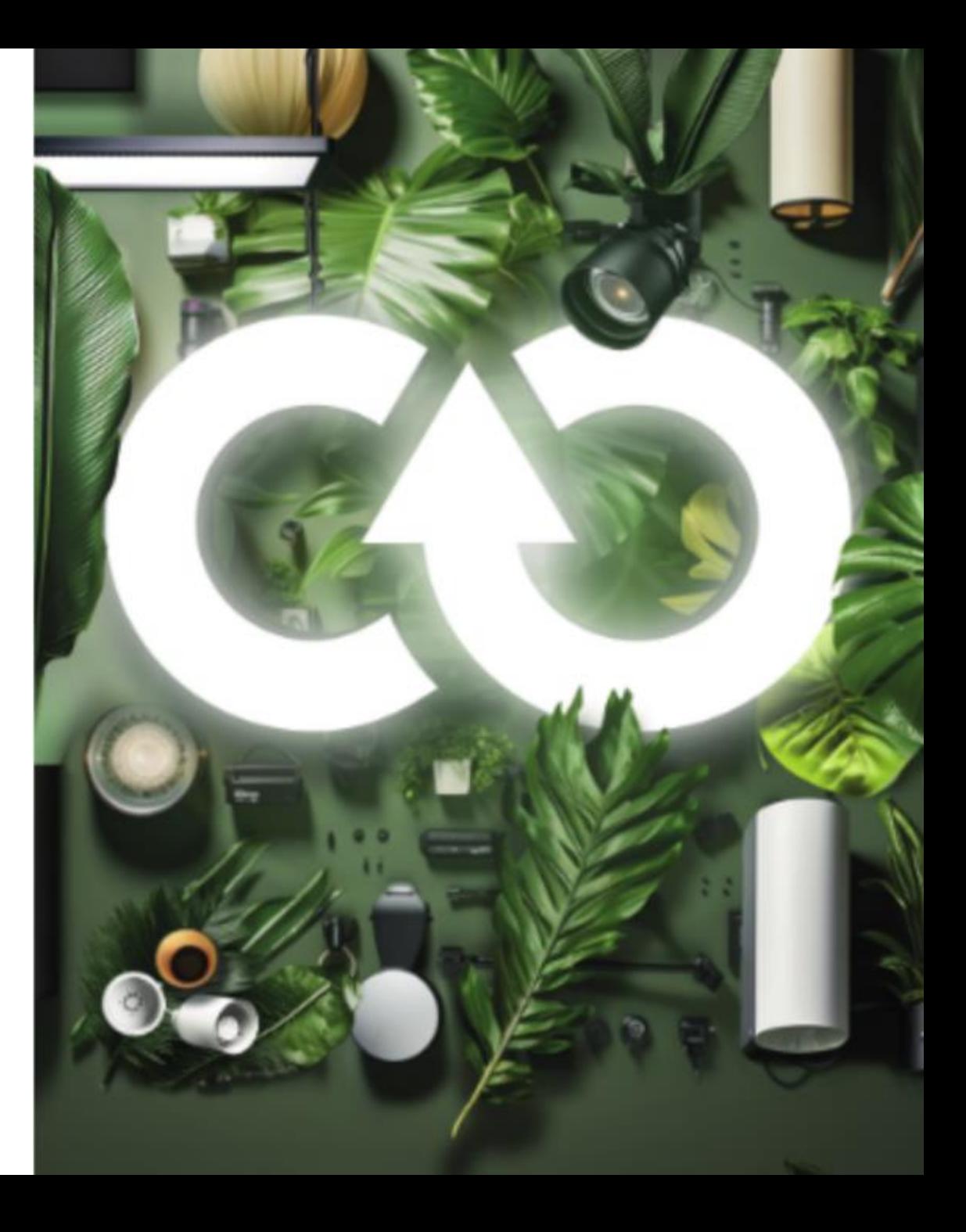

<span id="page-1-0"></span>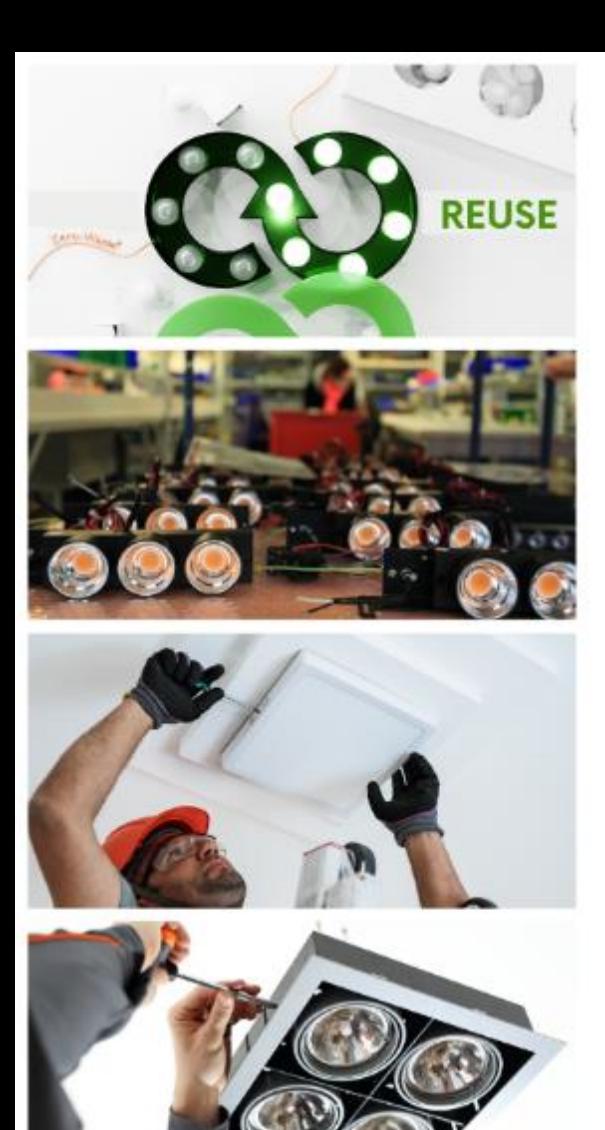

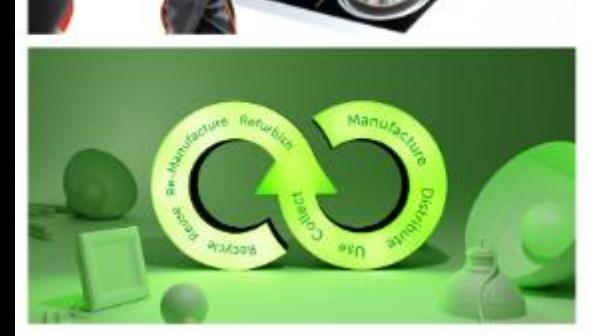

# **Contents**

### Page #

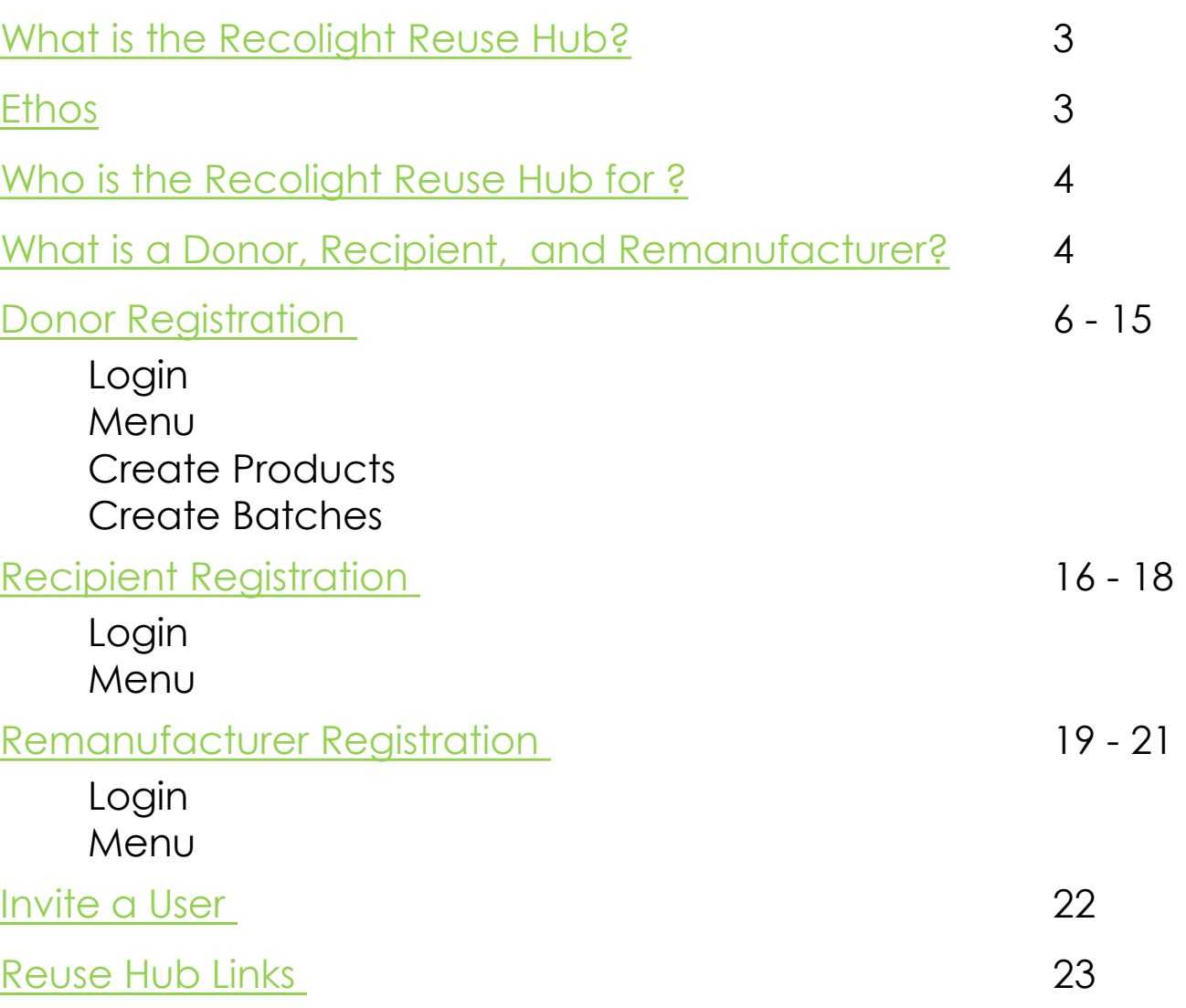

### <span id="page-2-0"></span>What is the Recolight Reuse Hub?

#### **The Recolight Reuse Hub is unique to the UK Lighting Market**

The Recolight Reuse Hub is the first of its kind for facilitating the donation, reuse, and remanufacture of lighting products:

- Luminaires
- Lamps
- Lighting Equipment
- Lighting Controls
- Lighting Components

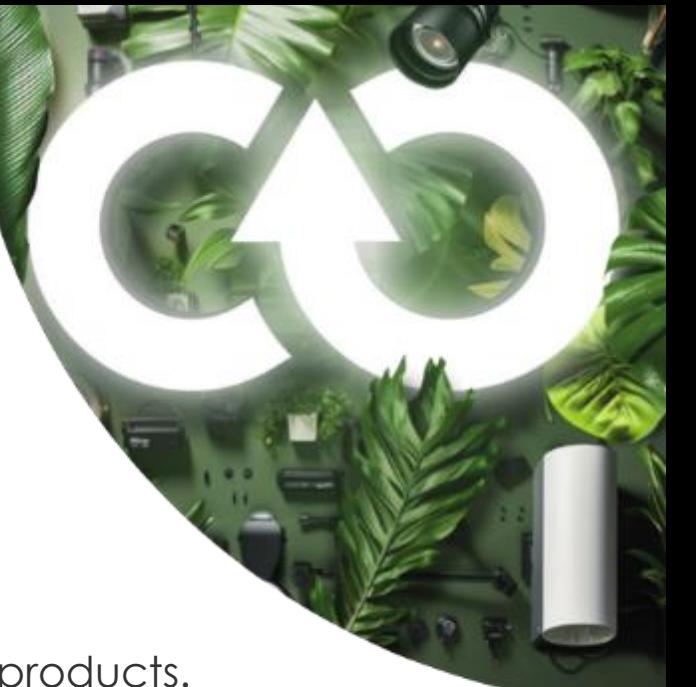

Preventing recycling and giving a new lease of life to lighting products.

The Recolight Reuse Hub is a business-to-business donation portal specialising in<br>Ethos lighting equipment. Aimed at Donors, Applicants and Remanufactures of lighting products in the UK.

> The service matches surplus stock and used products with potential Applicants. The intention being to give surplus stock and used lighting a second life through donation.

Donors that have ex-stock or unsold product can donate to 'Applicants', which may be other Lighting Producers, Not for Profit Organisations, Charities or other Social Enterprises.

<span id="page-3-0"></span>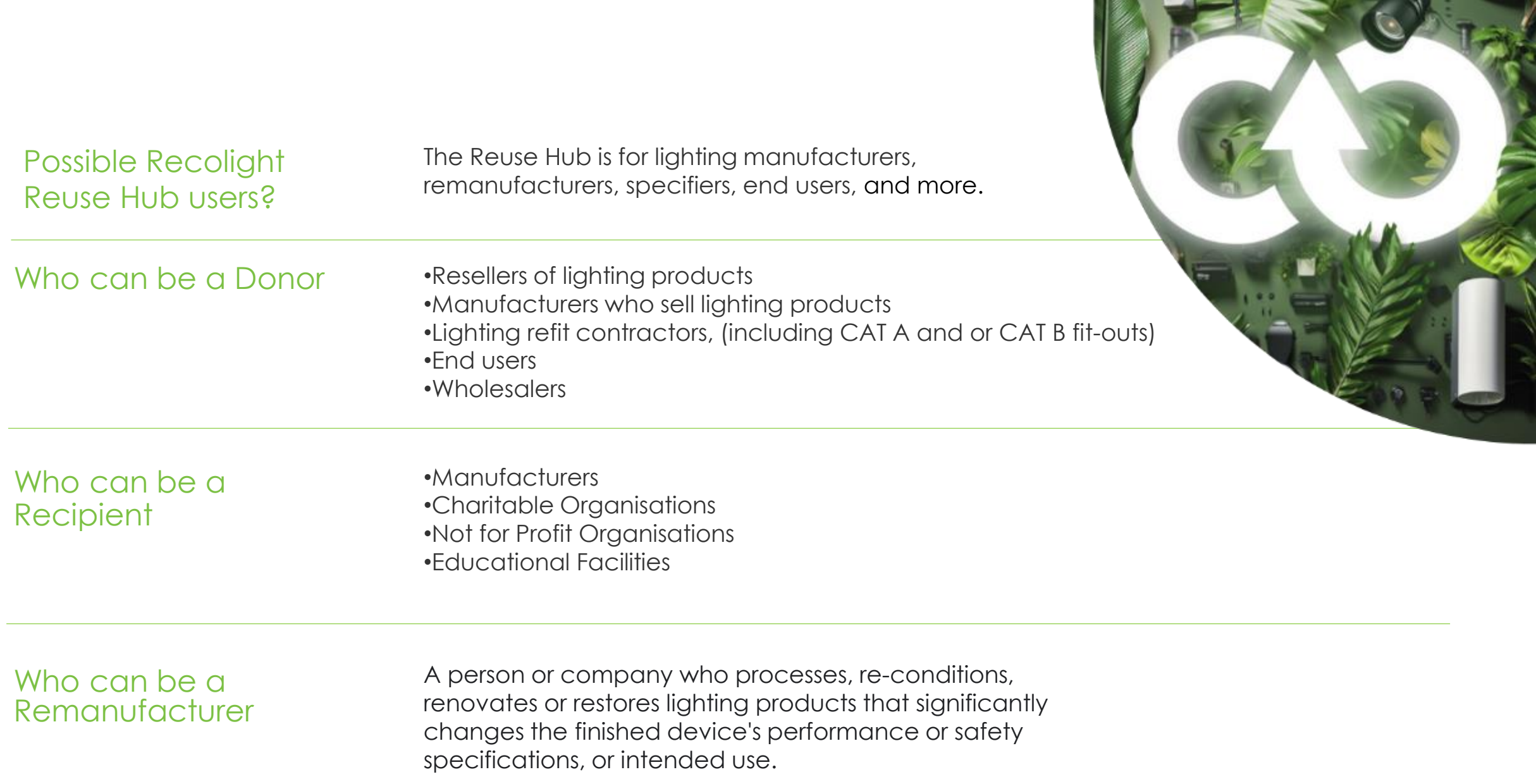

Recolight Reuse Hub

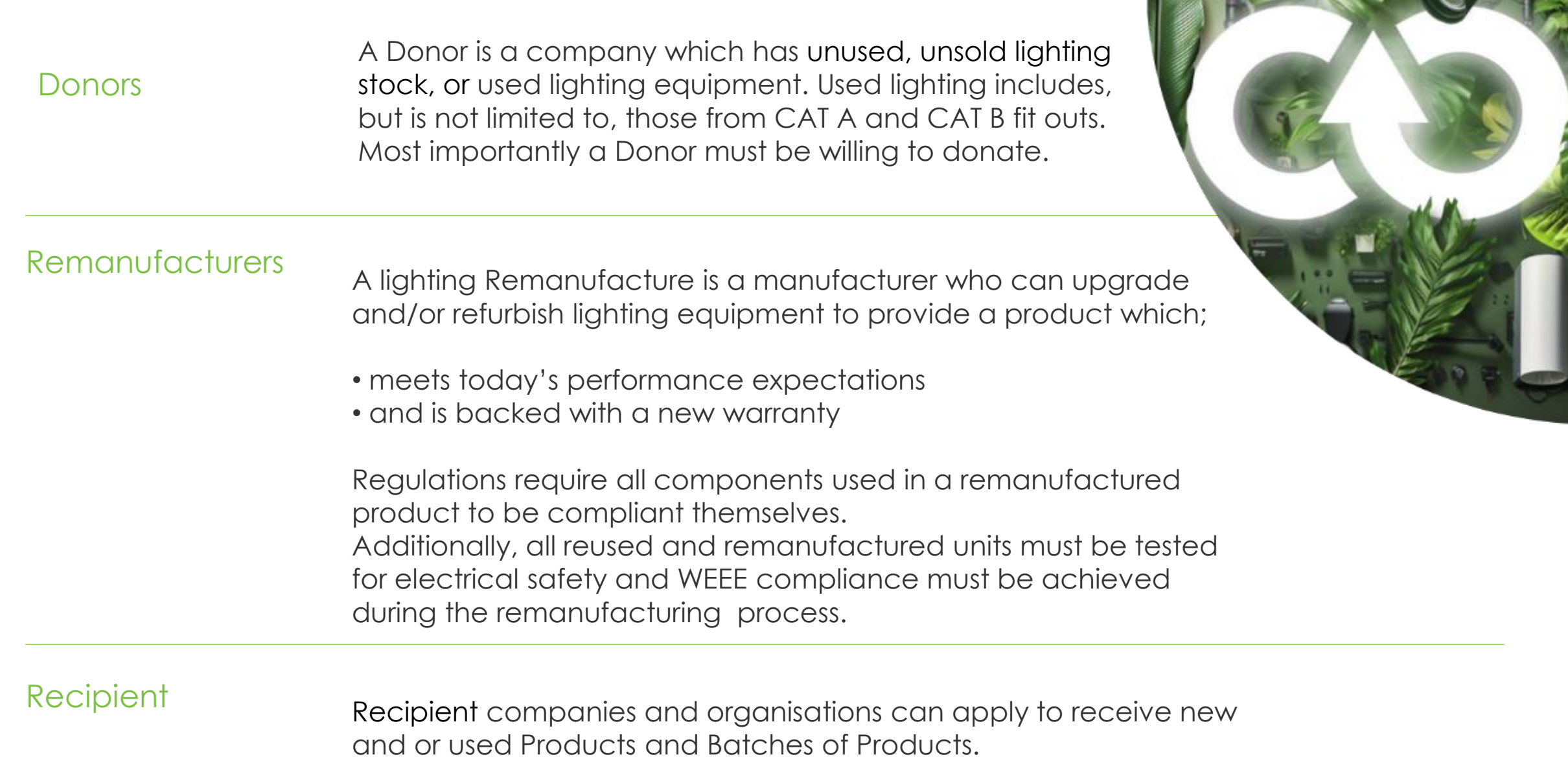

**IN THE COMPUTER OF A PARTIES** 

### <span id="page-5-0"></span>How to Register as a Donor

#### **Donor Registration**

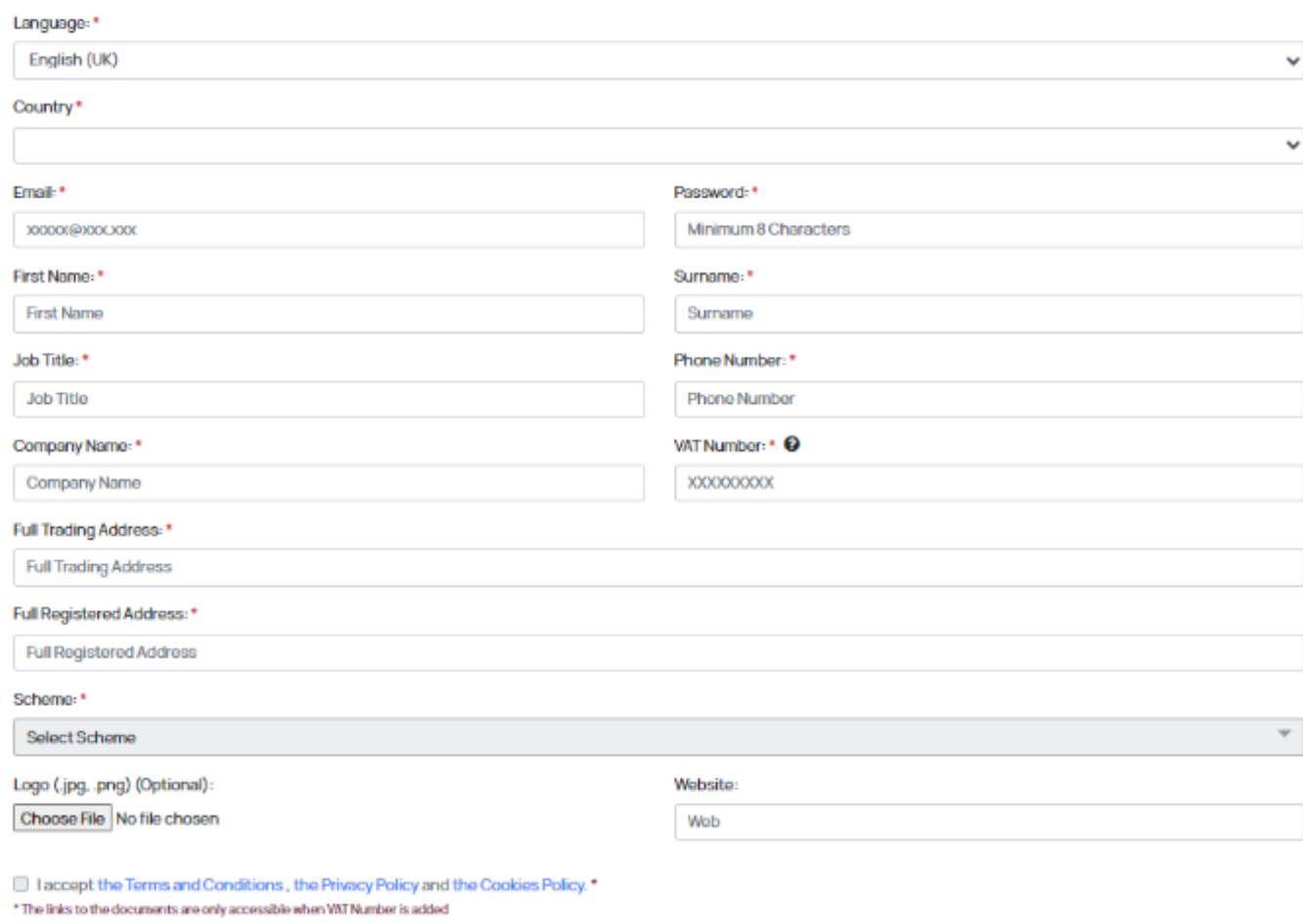

**REGISTER** 

#### FOLLOW THIS LINK TO [REGISTER AS A DONOR](https://privado.circularplace.org/dashboard/registro/productor)

- ► Enter your email address as your 'Username'.
- ► Create a Password This can be changed in the future, by selecting 'Forgotten Password'.

NOTE: Your password will be validated by the System Administrator before you are able to log in.

- ► Enter the following information:
	- **First Name**
	- **Surname**
	- Job Title
	- **Phone Number**
	- **Company Name**
- ► Enter your VAT Number (in GB123456789 format) and upload your company logo, by clicking on the Choose File button.
- ► Enter your company's full Trading Address
- ► Enter your company's full Registered Address
- ► Scheme: Select Recolight
- ► Company Logo
- ► Website URL link

#### Link to Login to the [Recolight Reuse Hub](https://privado.circularplace.org/dashboard/login?id=UK)

# **ReColight Reuse Hub**

### **CIRCULAR PLACE**

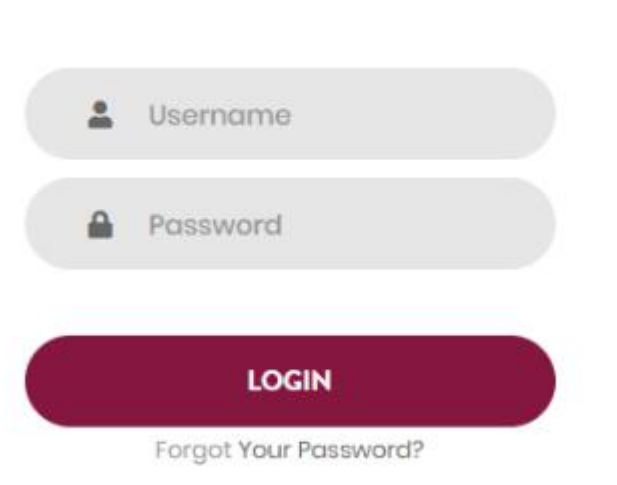

**User Access** 

Your Username is the email address you used for registration.

Your Password is the one you entered during registration and can be changed by selecting **Forgot your password**

# Donor Menu

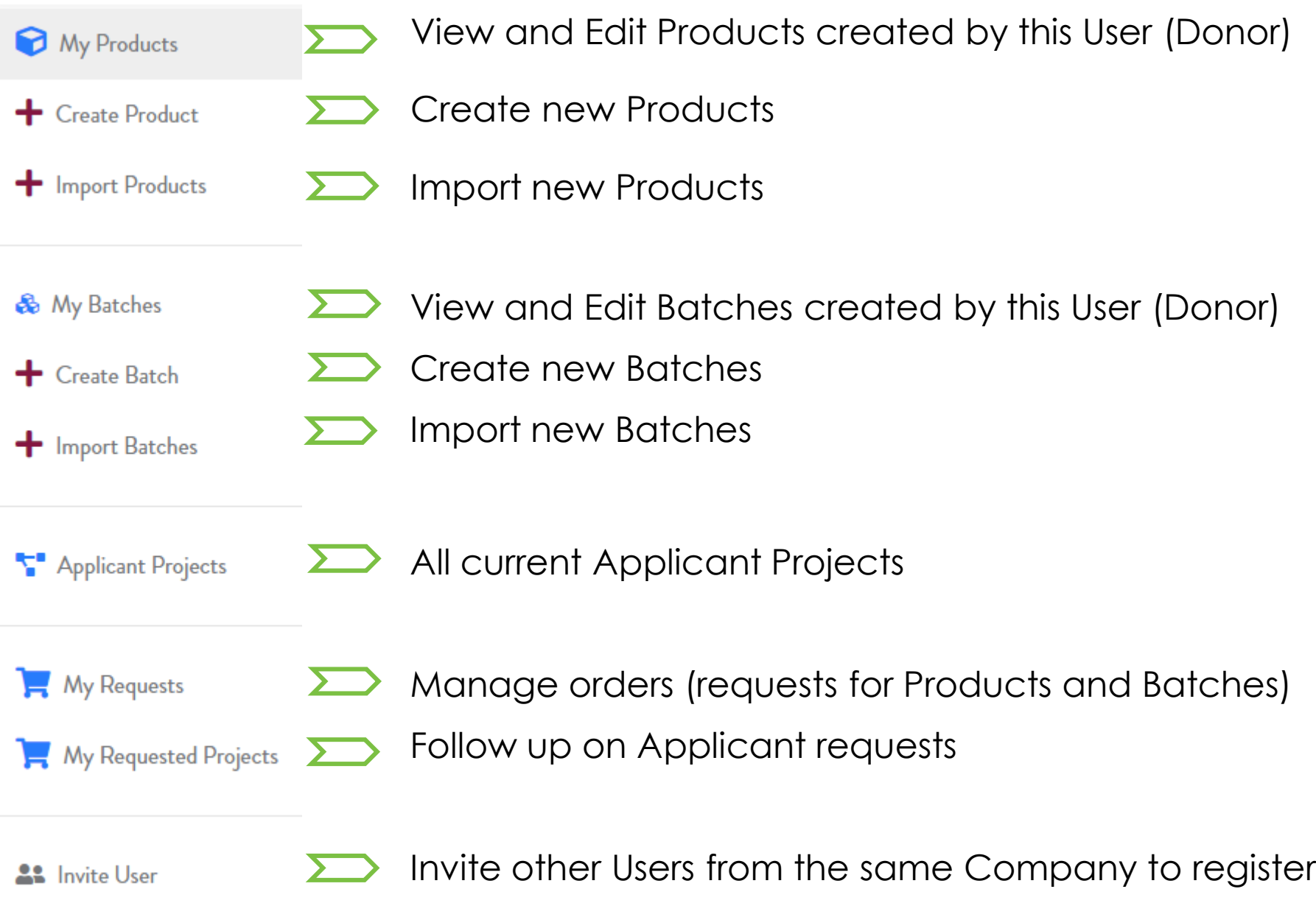

PDF download of the User Guide  $\sum$ 

User Guide

**[BACK TO INDEX](#page-1-0)**

### My Products | Can be viewed as a list or as images.

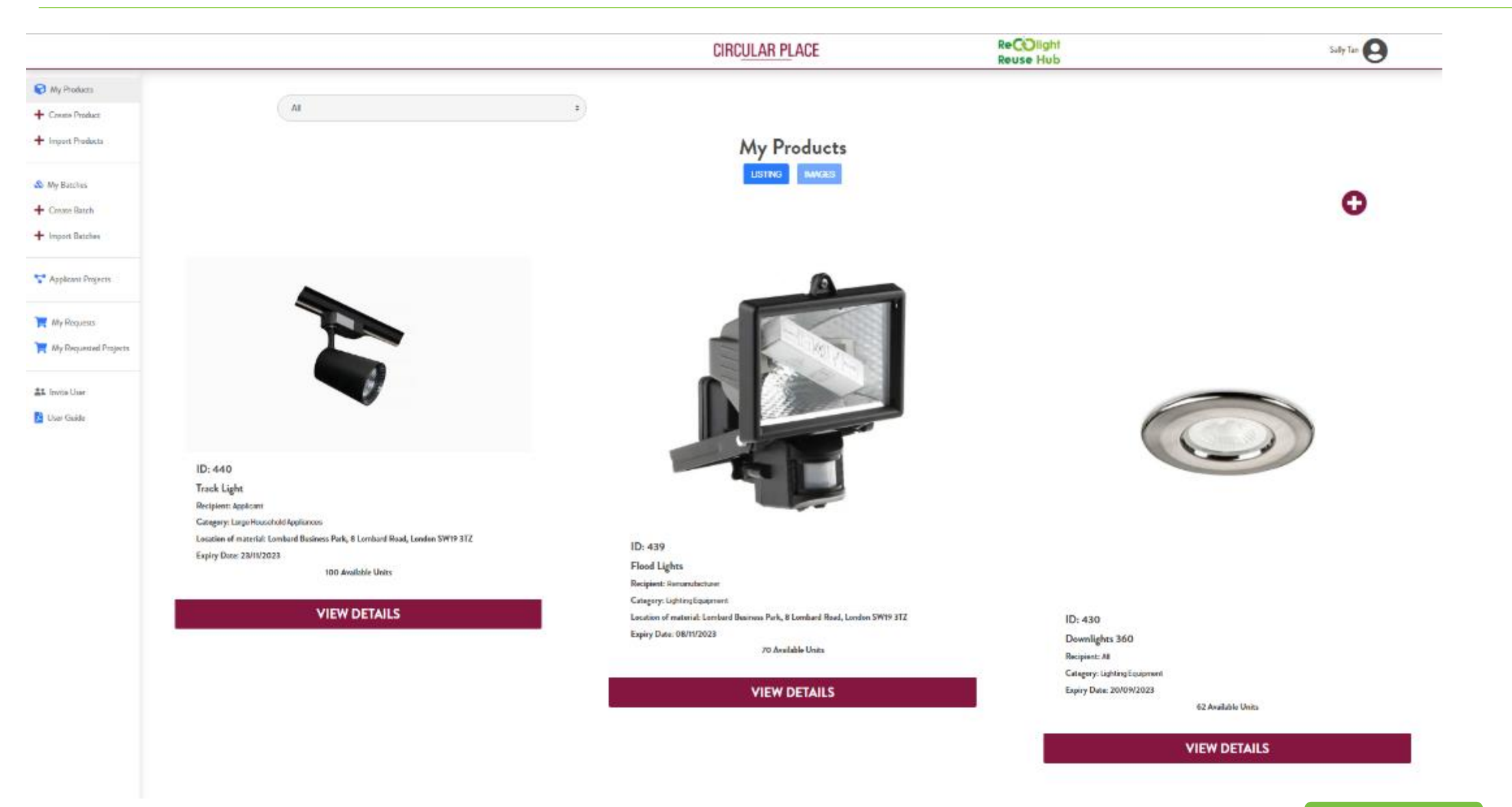

**[BACK TO INDEX](#page-1-0)**

How to create a Product

Add Product name.

- Add brief description of Products and how they are being offered, e.g boxed/ palletised.
- ► Select Product Category from drop-down list.
- Company and Brand: defaults to company name but brand can be altered
- ► Number of Units and single Unit Weight(kg).
- Select Product status from drop-down list.
- ► Warranty defaults to 0.

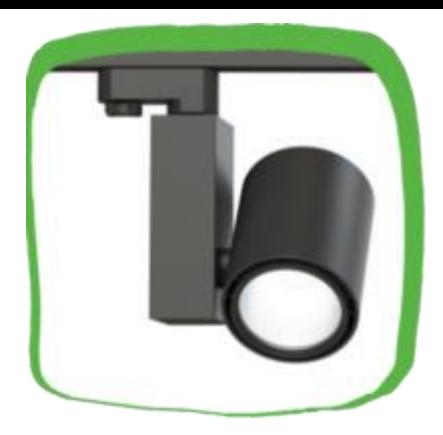

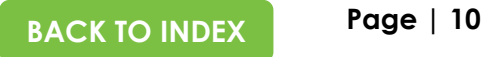

### Entering a Product

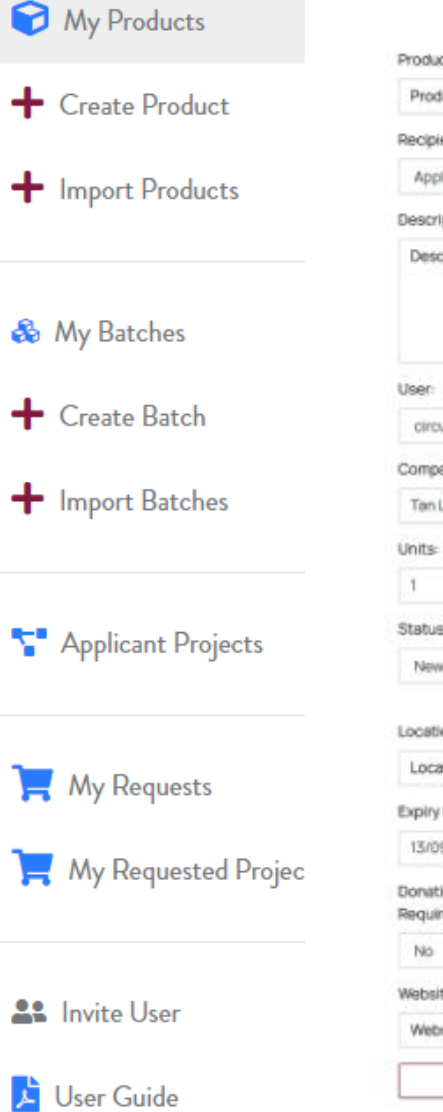

#### Product Name: Product Name Recipient: Applicant  $\omega$ Description Description Product Category circularplace@rec: w Large Household A v Company: Brand: Tan Lights Tan Lights Unit Weight (Kg):  $\mathbf{I}$  $\lceil \log \rangle$ Status-Transport Arrangements New Product Transport Pavable Location of material Location of material Expiry Date: Access to the Offer 13/09/2023 Public Visibility Donation Certificate Warranty. Reguired  $\ddot{\Omega}$ Website Website Save

**Create Product** 

#### ► **Enter your Product name**

- ► Applicant Type: Available to which type Applicants/ Remanufacturers/All
- ► **Enter a brief product description - State who you want to use the product e.g Charities, Remanufacturers or All.**
	- ► User: Your Username/email address (pre-populated)
	- ► Product Category: Choose from the drop-down field
	- ► Brand : Brand name if known
- ► **Enter number of units and weight of each unit in kgs** 
	- ► Status: New or used product?
	- ► Transport Arrangements (collect, prepaid or other arrangements)
	- ► Expiry Date of the Product/Batch offer
	- ► Visibility of the Offer: Whether Public Visibility or limited viewing of the product offered to Registered Applicants.
	- ► Need for donation certification: Defaults to 'No'
	- ► Warranty of the product in years
	- ► Website: URL link

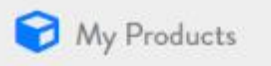

#### Create Product

Import Products

**Create Batch** 

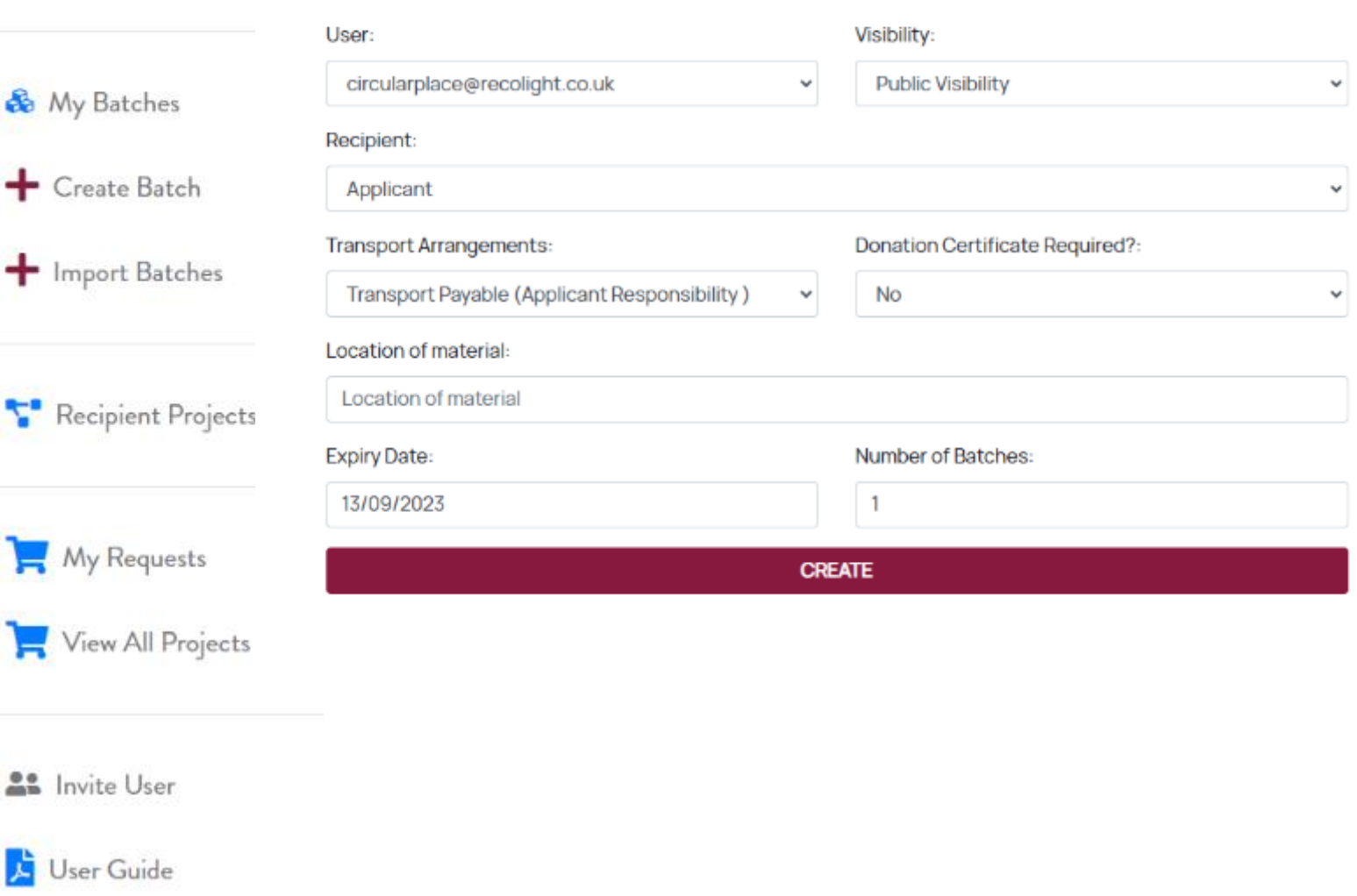

# How to create a Batch

- ► **User:** Your email address
- ► **Visibility:** Select 'I authorise public viewing' or 'Limited to registered Applicants'
- ► **Applicant:** Applicant/ Remanufacturer/All
- ► **Transport Arrangements:** (collect, prepaid or other arrangements)
- ► **Donation Certificate Required?**  Defaults to No
- ► **Expiry Date** of the Product/Batch offer
- ► Total number of Batches offered
- ► Click on Create

How to create a Batch

- The User field is a prepopulated with your email address.
- State the type of Applicant you are prepared to donate to.
- Select from Applicant Type drop-down list.
- Select Transport Arrangements from drop-down list.
- Donation Certificate defaults to 'No'.
- Expiry Date is the final date the product is available.
- Number of Batches available.
- Screen for editing your existing Batches.
- Select **<sup>+</sup>** to create the list Products within this Batch.

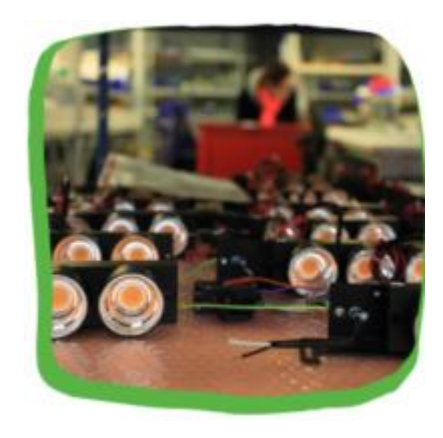

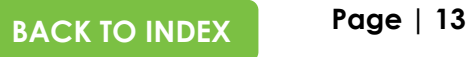

## Editing a batch

### **Edit Batch**

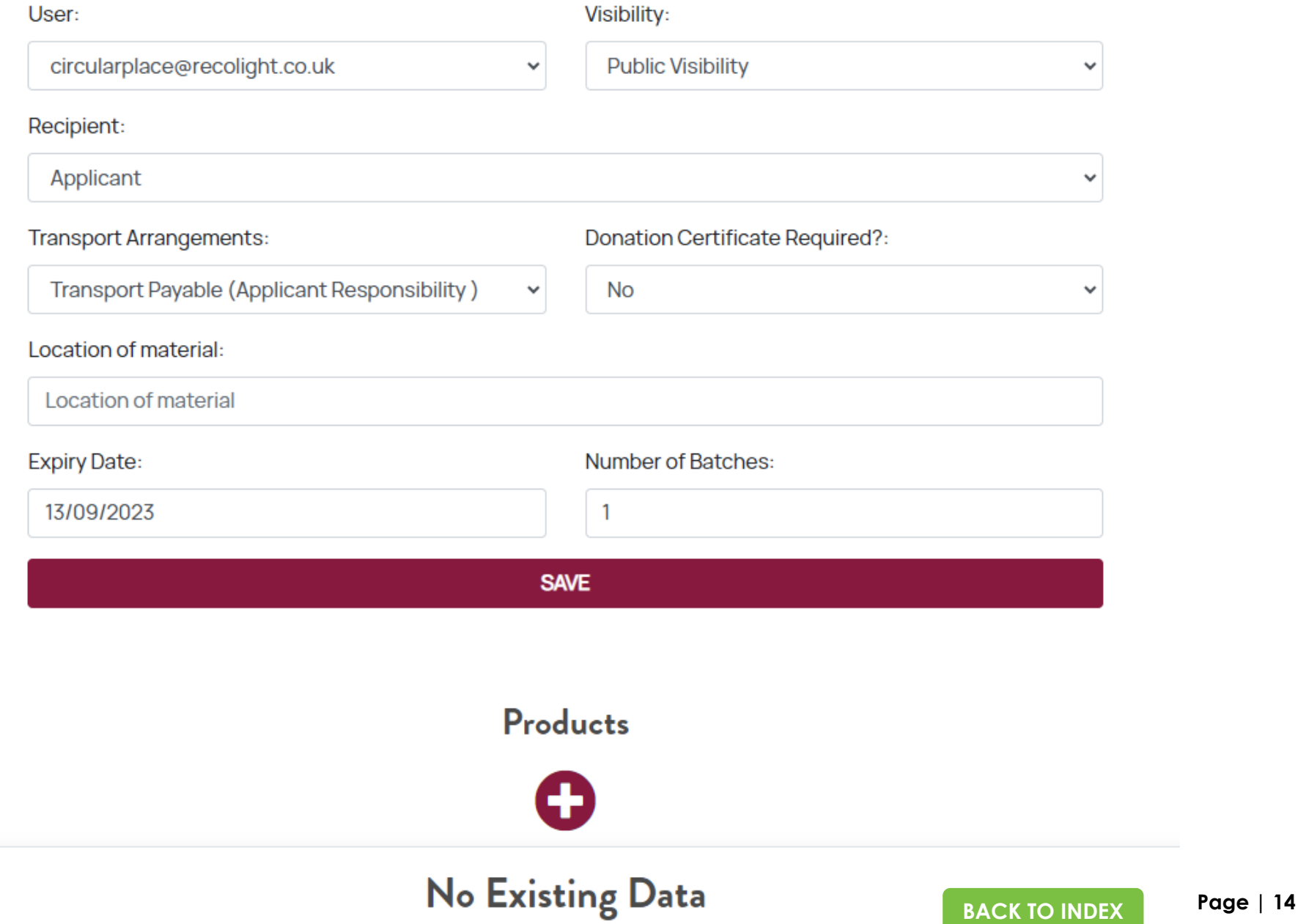

# Create a Product

- Add Product name.
- Add brief description of Products and how they are being offered, e.g boxed/ palletised.
- Select Product Category from drop-down list.
- Company and Brand are default fields.
- Number of Units and single Unit Weight(kg).
- Select Product status from drop-down list.
- Warranty defaults to 0.
- Website upload URL

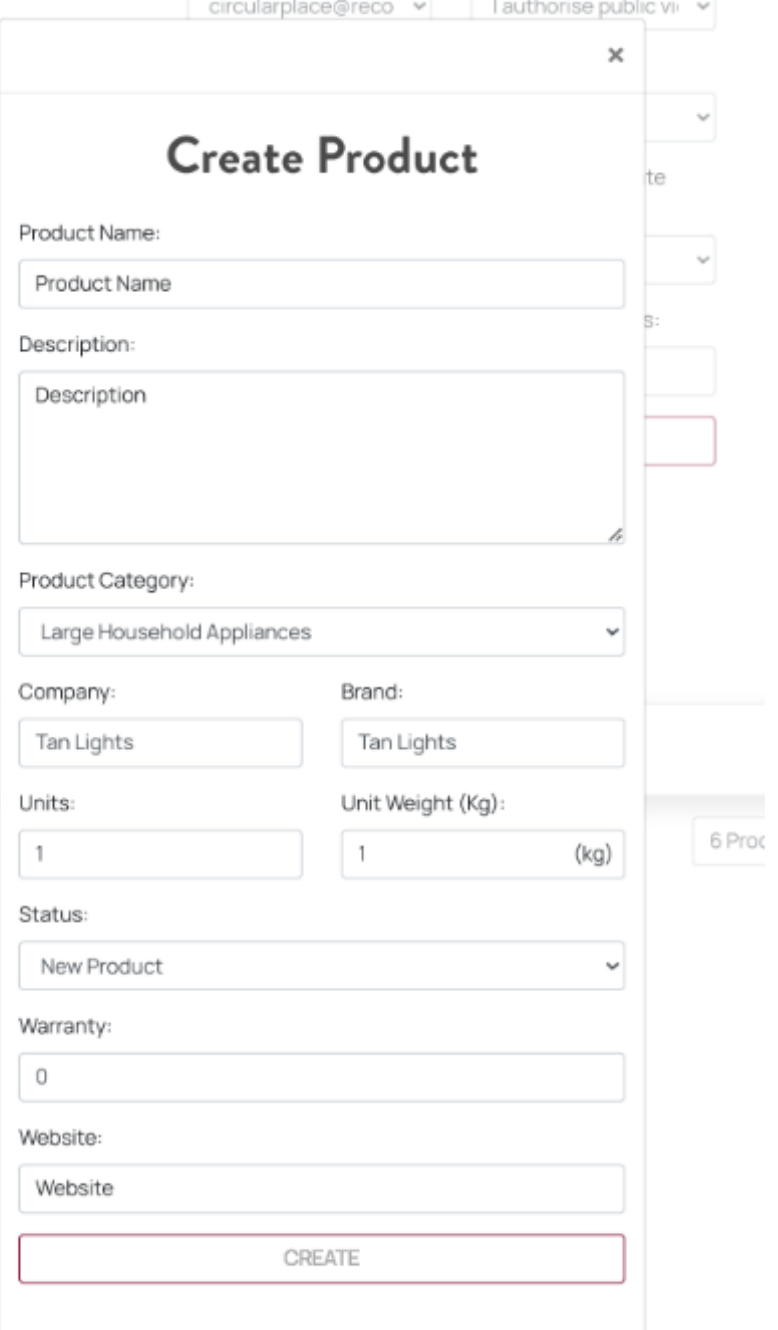

 $\leq$ 

# <span id="page-15-0"></span>Recipient Registration

#### **Applicant Registration**

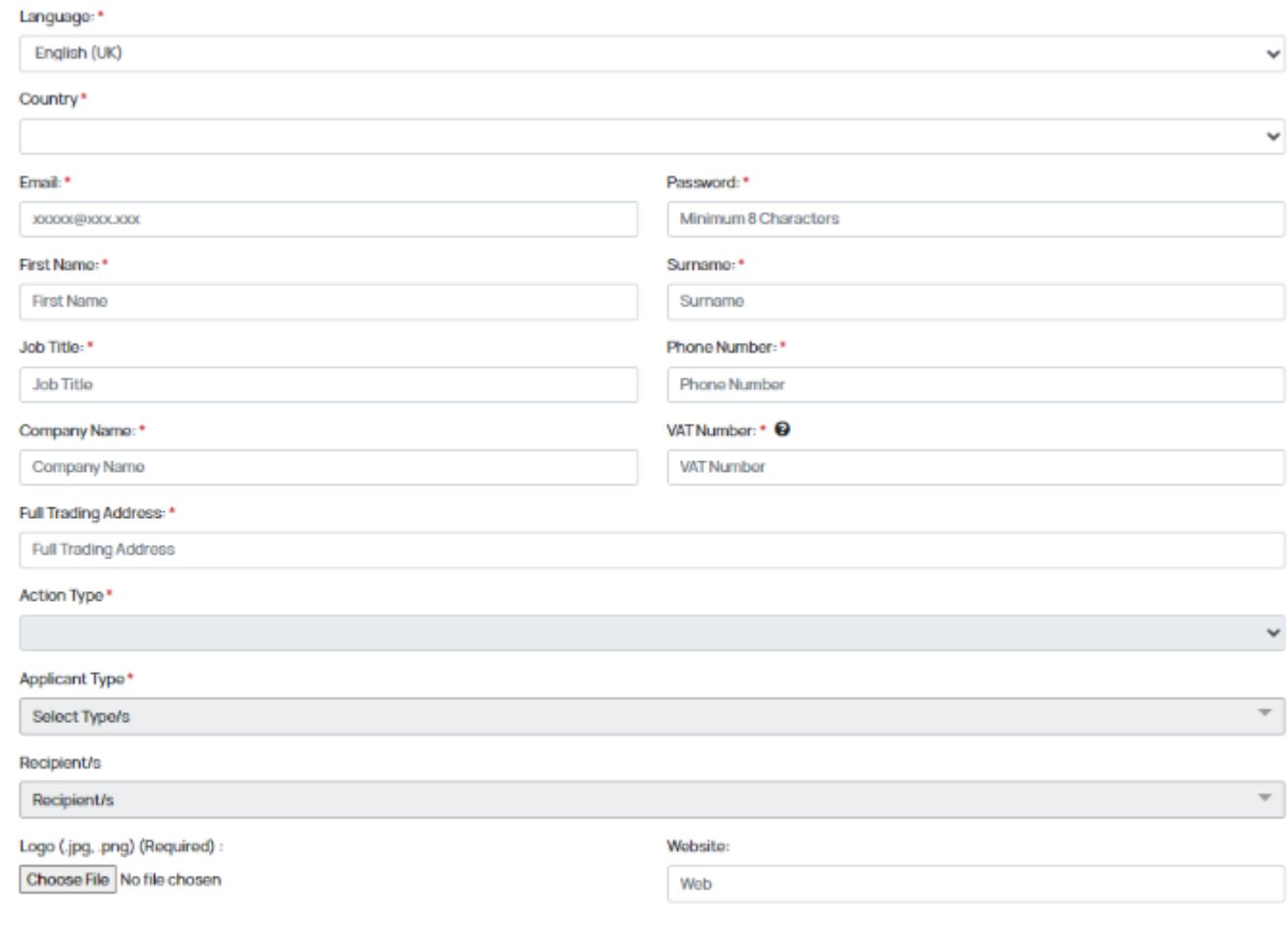

I accept the Terms and Conditions, the Privacy Policy and the Cookies Policy.<sup>\*</sup> \* The links to the documents are only accessible when the country is added

**REGISTER** 

### [Follow link to register as a](https://privado.circularplace.org/dashboard/registro/esfl)  Recipient

- ► Enter your preferred language
- ► Enter your email address as your 'Username'.
- ► Create a Password (this can be changed in the future, by selecting 'Forgotten Password'). This will need to be validated by the System Administrator before you are able to log in.
- ► Enter the following information:
	- First Name
	- Surname
	- Job Title
	- Phone Number
	- Company Name
- ► Enter your VAT Number (in GB123456789 format)
- ► Upload your company logo, by clicking on the Choose File button.
- ► Enter your company's Full Trading Address
- ► Enter your City
- ► Which Action best describes your company?
- ► Which Applicant Type best describes your company?
- ► Who are the Recipient /end users?
- ► Upload Logo (jpg.png required)
- ► Website Upload URL

**Page | 16**

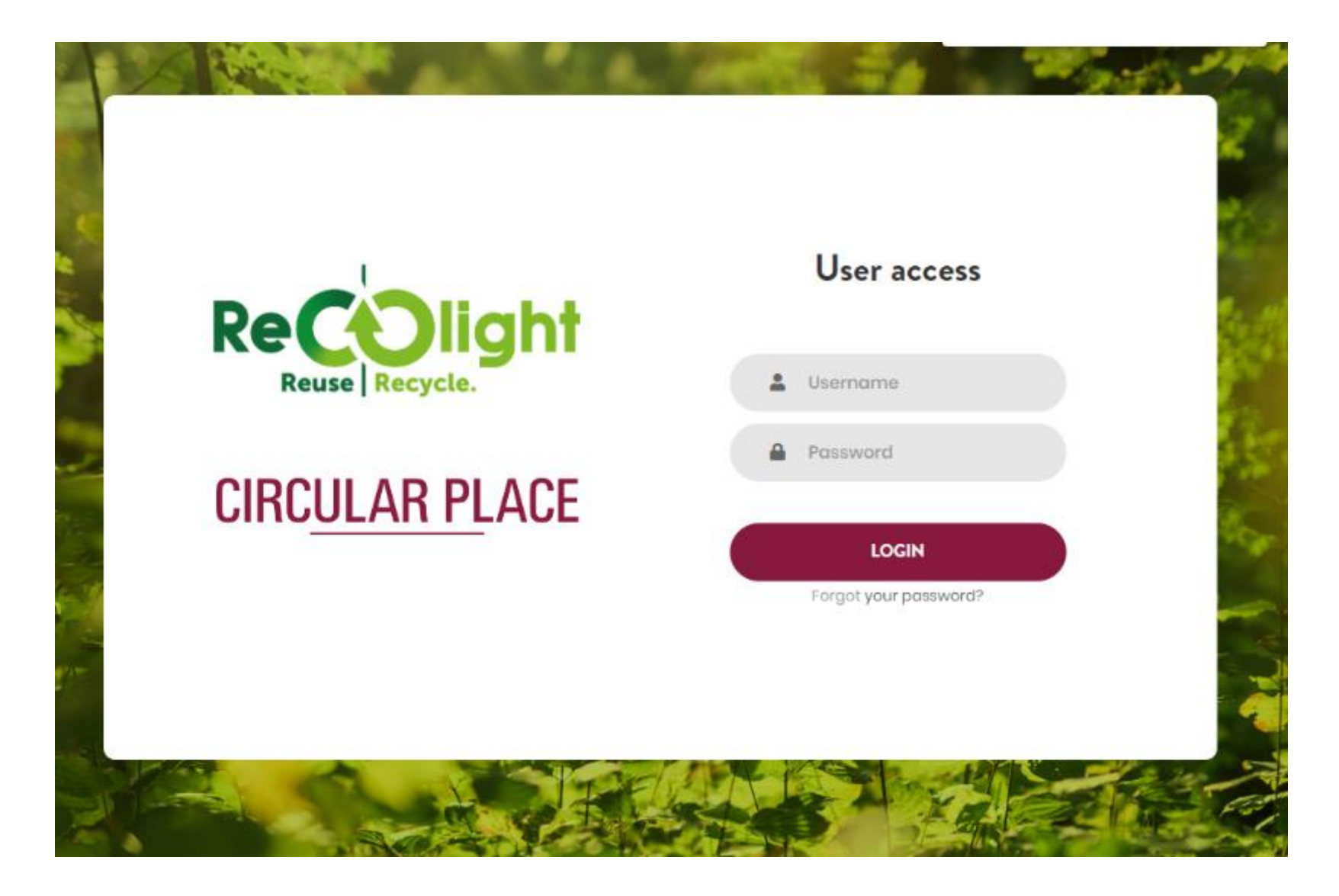

[Follow link to log into the](https://privado.circularplace.org/dashboard/login?id=UK)  Recolight Reuse Hub

The Username is the email address you used for registration.

The Password is the one you entered during registration and can be changed by selecting "Forgot your password?"

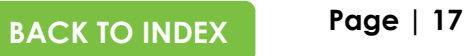

# Recipient Menu

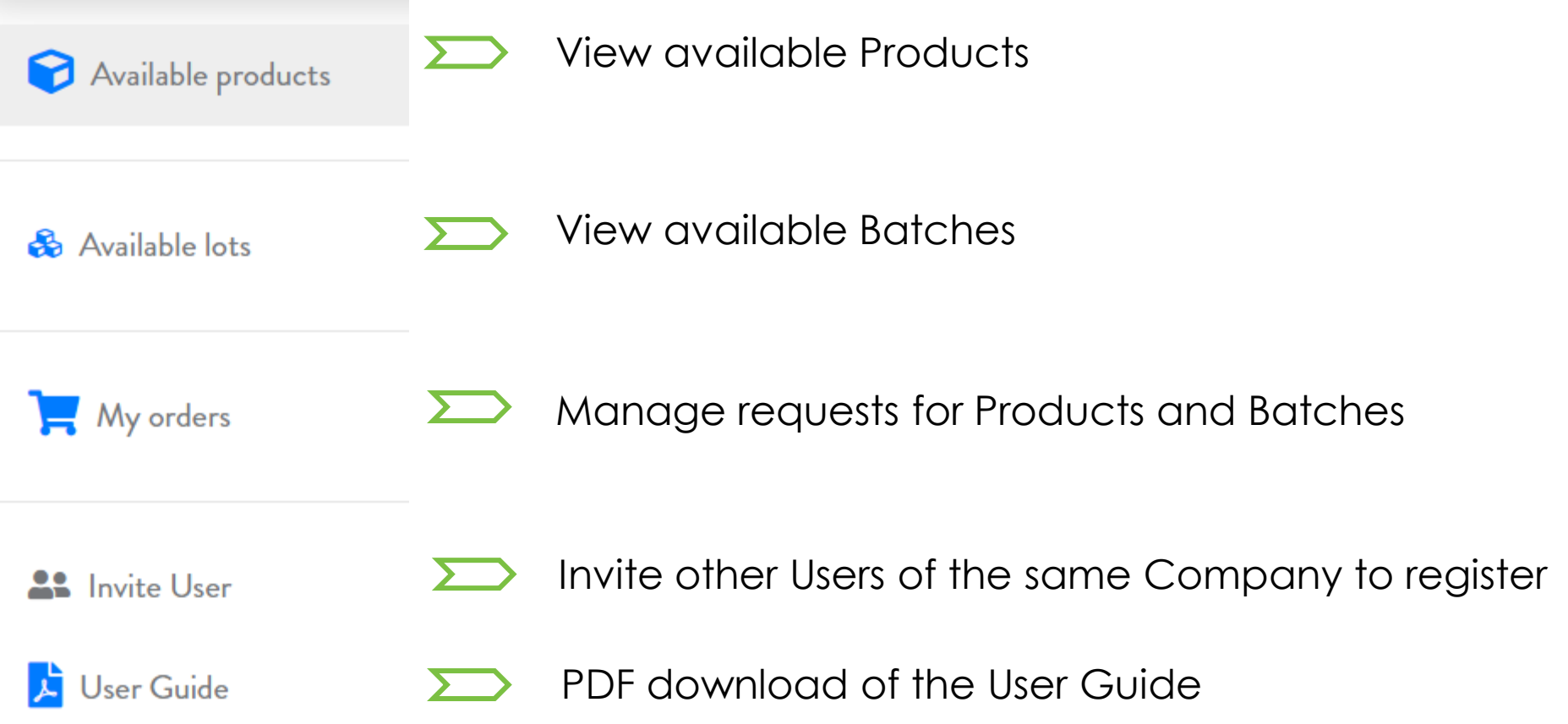

## <span id="page-18-0"></span>Remanufacturer Registration

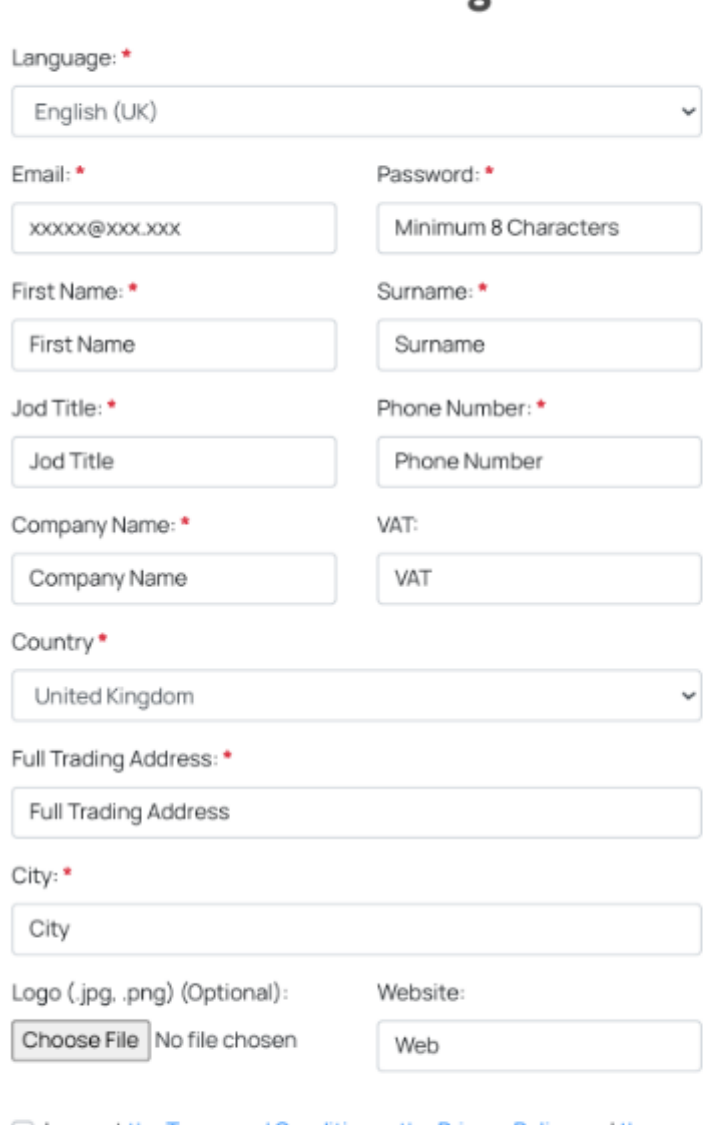

Remanufacturer Registration

□ I accept the Terms and Conditions, the Privacy Policy and the Cookies Policy.

**REGISTER** 

### [Follow link to register](https://privado.circularplace.org/dashboard/registro/remanufacturer) as a Remanufacturer

- ► Enter your preferred language
- ► Enter your email address as your 'Username'.
- ► Create a Password (this can be changed in the future, by selecting 'Forgotten Password'). This will need to be validated by the System Administrator before you are able to log in.
- ► Enter the following information:
	- First Name
	- Surname
	- Job Title
	- Phone Number
	- Company Name
- ► Enter your VAT Number (in GB123456789 format)
- ► Upload your company logo, by clicking on the Choose File button.
- ► Enter your company's full Trading Address
- ► Enter your company's full Registered Address
- ► Scheme: Select Recolight
- ► Upload Logo (jpg.png required)
- ► Website upload URL
- ► Accept Terms & Conditions
- ► And you're all set

Login

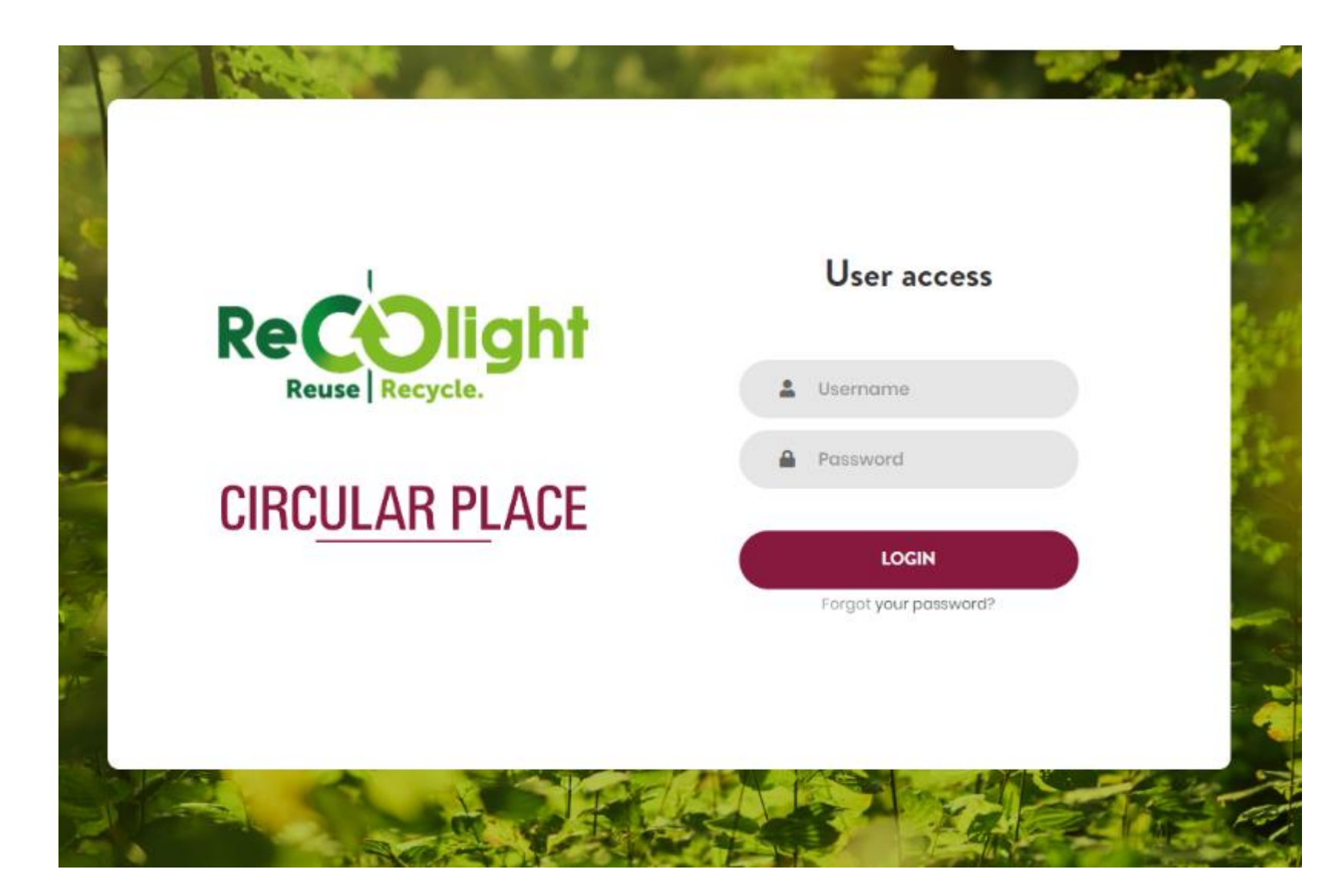

### Follow Link to Login to the [Recolight Reuse Hub](https://privado.circularplace.org/dashboard/login?id=UK)

Your Username is the email address you used for registration.

Your Password is the one you entered during registration and can be changed by selecting **Forgot your password**

# Remanufacturer

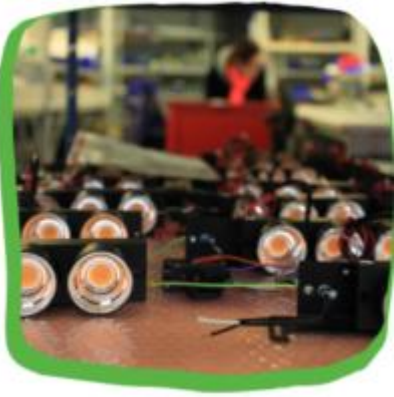

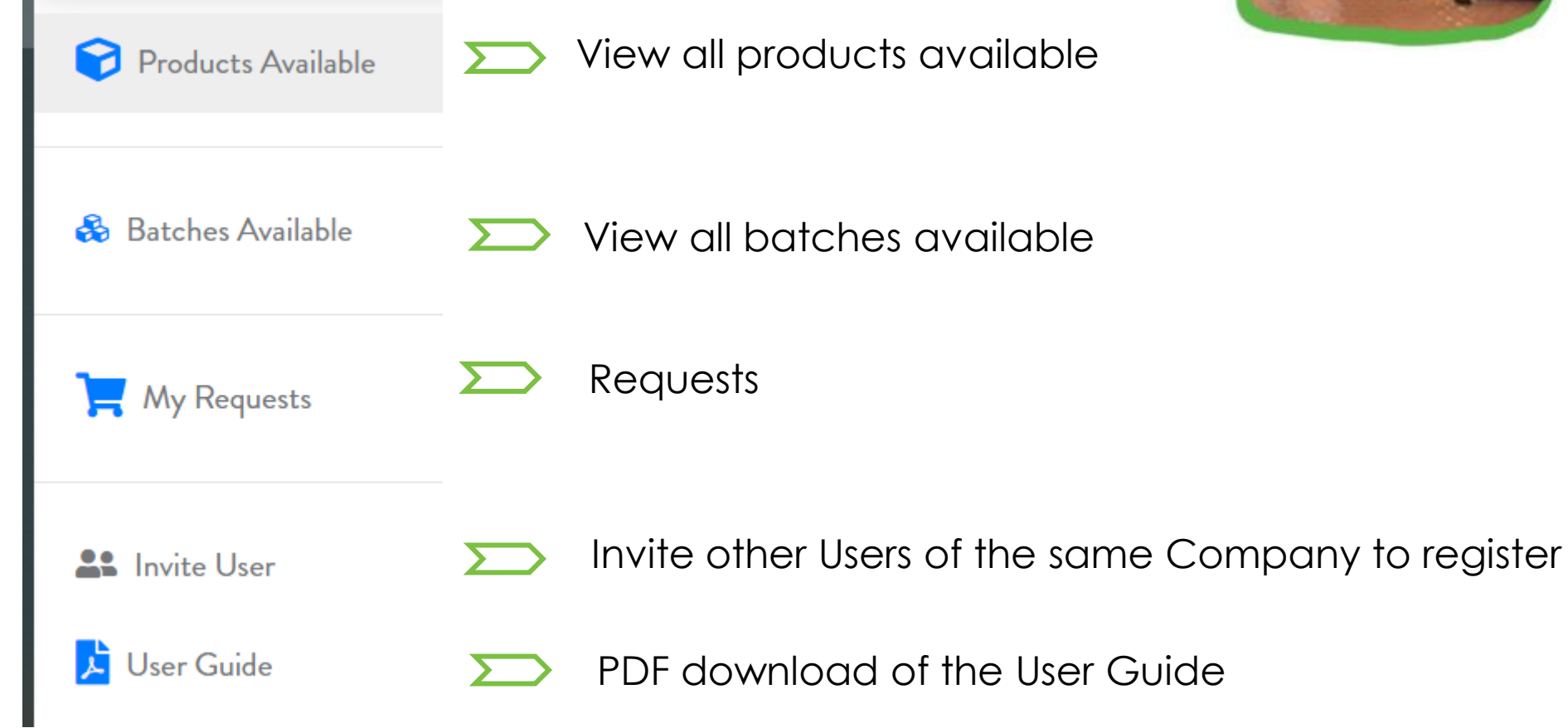

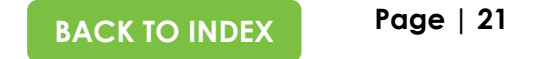

My Products

#### + Create Product

<span id="page-21-0"></span>You can invite colleagues from within your company by adding their email address.

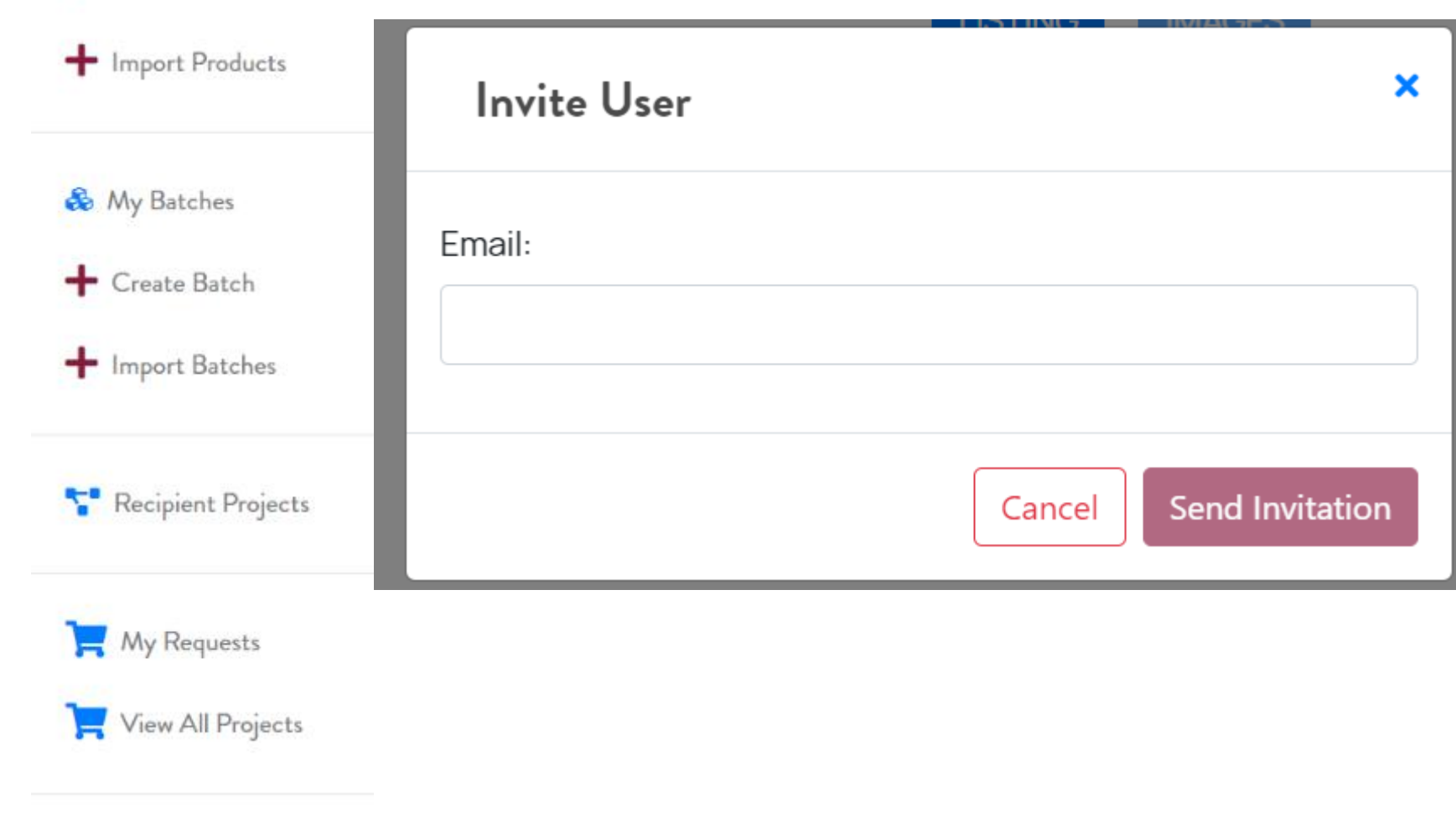

**A** Invite User

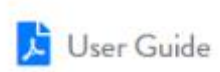

### <span id="page-22-0"></span>Links

Registration Links

[Donor Registration](https://privado.circularplace.org/dashboard/registro/productor)

[Recipient Registration](https://privado.circularplace.org/dashboard/registro/esfl) 

[Remanufacturer Registration](https://privado.circularplace.org/dashboard/registro/remanufacturer)

### [Registered Users Login](https://privado.circularplace.org/dashboard/login?id=UK)

When donors supply product to recipients via the reuse hub, it is helpful to agree terms with the recipient.

To aid this, Recolight engaged legal advisors who have prepared suggested contract terms.

These are intended to ensure the producer liability associated with any supply of product is minimised, consistent with legal obligations. Donors and recipients are free to make alternative arrangements.

#### [DOWNLOAD | TERMS OF DONATION TEMPLATE](https://www.recolight.co.uk/wp-content/uploads/Terms-of-Donation-Form.pdf)

### Downloads

Recolight Reuse Hub

**Page | 23 [BACK TO INDEX](#page-1-0)**